### Avenue LearnIT2teach

#### **Tutela Resources: Introducing SCORM and H5P**

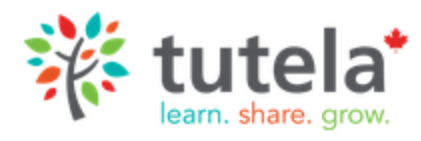

**Tutela** offers thousands of resources free for its registered users. These resources are shared from various individuals and organizations from across Canada.

 **SCORM**, which stands for **Shareable Content Object Reference Model**, is an elearning standard for interactive learning modules that enables its contents to be used and re-used in many different learning management systems, e.g. Moodle, Desire2Learn, BlackBoard. As a result, content that is packaged in this format is highly portable and its usage is expected to be sustainable for a longer period of time.

H<sub>5</sub>P H5P is an online tool that creates media rich, interactive and engaging learning activities. The **H5P** editor and full functionality is available to instructors in their courseware. Instructors can import existing **H5P activities** into their courseware from learning resource on Tutela.ca. Instructor may also create original H5P activities within the courseware.

Immigration, Refugees and Citizenship Canada has funded the creation of hundreds of SCORM objects, all of which are shared at Tutela.ca. There are several innovative projects that are producing H5P learning objects across Canada as well. This section of the LearnIT2teach training explains the multiple ways to browse, search for and discover SCORM and H5P resources that can be useful in your courses. It also includes instructions on how to preview, rate and comment on SCORM and H5P objects on Tutela, how to download a SCORM and an H5P module and how to add these activities to your Avenue courseware.

This document explains how to quickly locate SCORM and H5P resources on **Tutela by browsing.**

## Avenue learnit2teach

#### **Finding a SCORM object using browse by Theme or Level**

- 1. Go to **Tutela.ca**.
- 2. Log in to **Tutela**.
- 3. Click on the **Resources** link in the main menu.

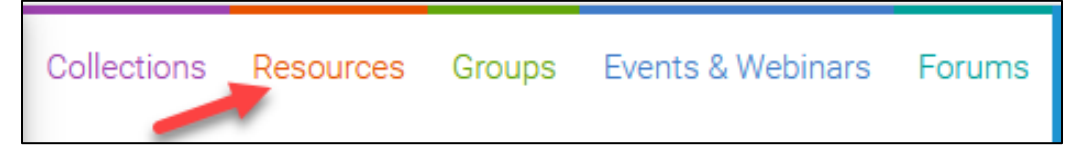

- 4. Scroll downwards to the **SCORM Resources** box.
- 5. In the **SCORM Resources** box, click on the **Browse all** button.

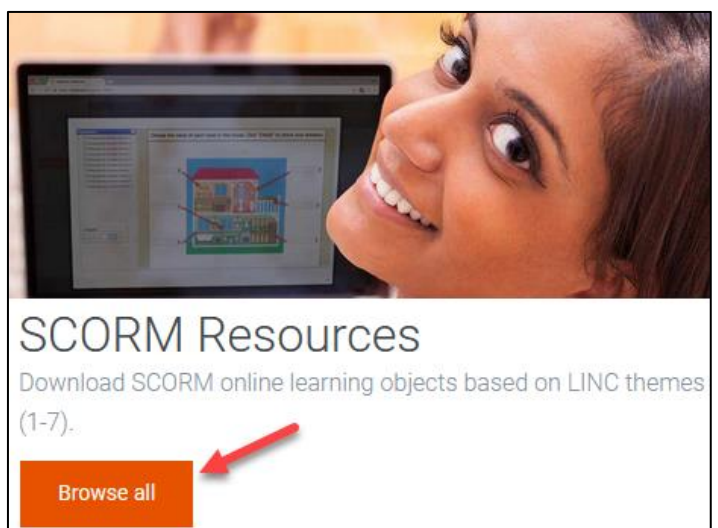

6. On the page that opens, choose either an **Instructional Theme**, or an **Instructional Level**.

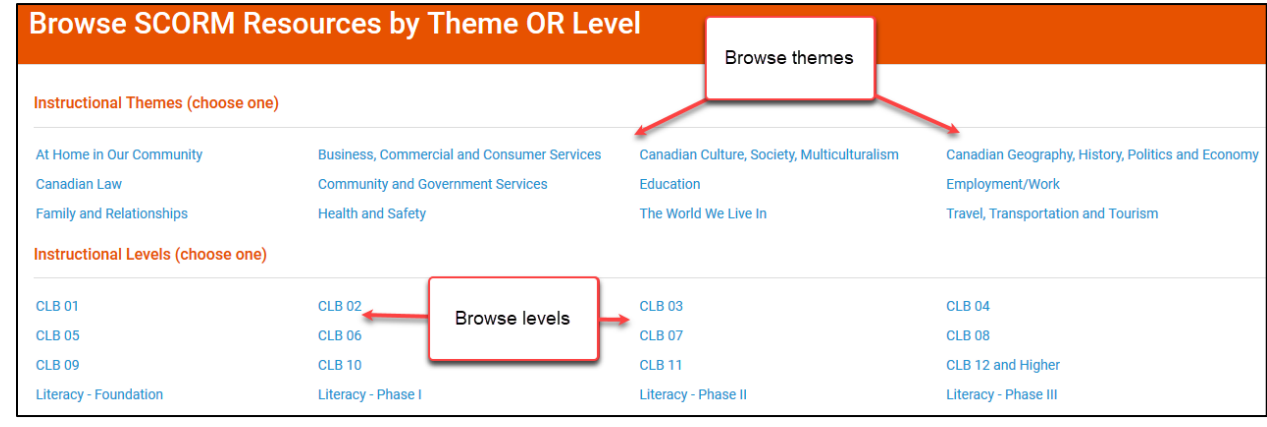

### Avenue l'Eternit 2teach

7. Choose a **theme**.

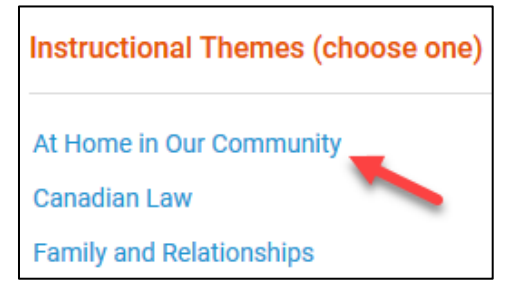

8. SCORM **learning objects** in the theme appear in a list. In this example there are 55 arranged by pages.

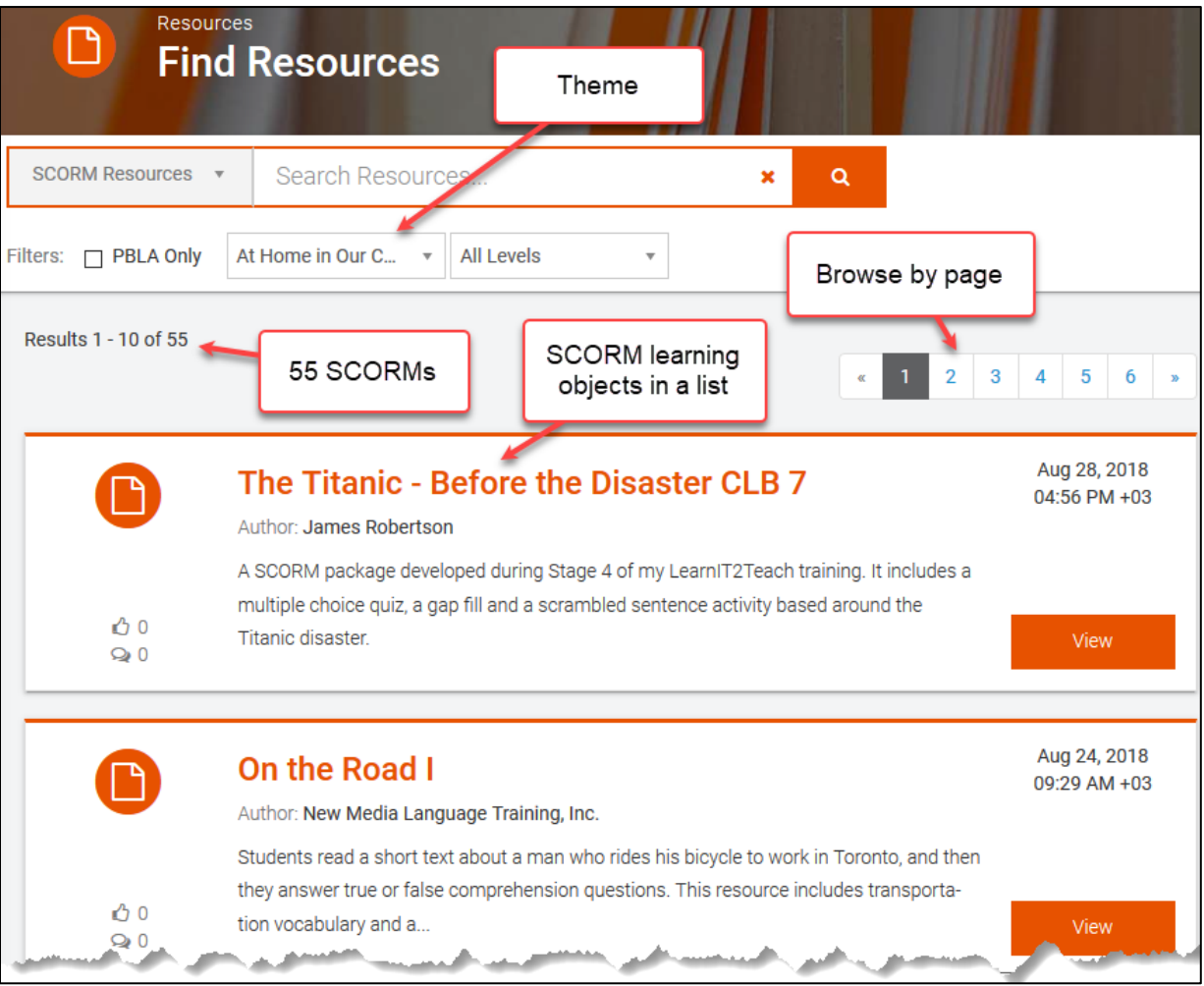

- 9. Instructors may **browse** through these pages to find a suitable SCORM learning object.
- 10. Instructors can read the information. If they require more information, they click on the **View** button to preview the activity.

## Avenue l'Eternit 2teach

#### **Finding an H5P object using browse by Theme or Level**

- 1. Go to **Tutela.ca**.
- 2. Log in to **Tutela**.
- 3. Click on the **Collections** link in the main menu.

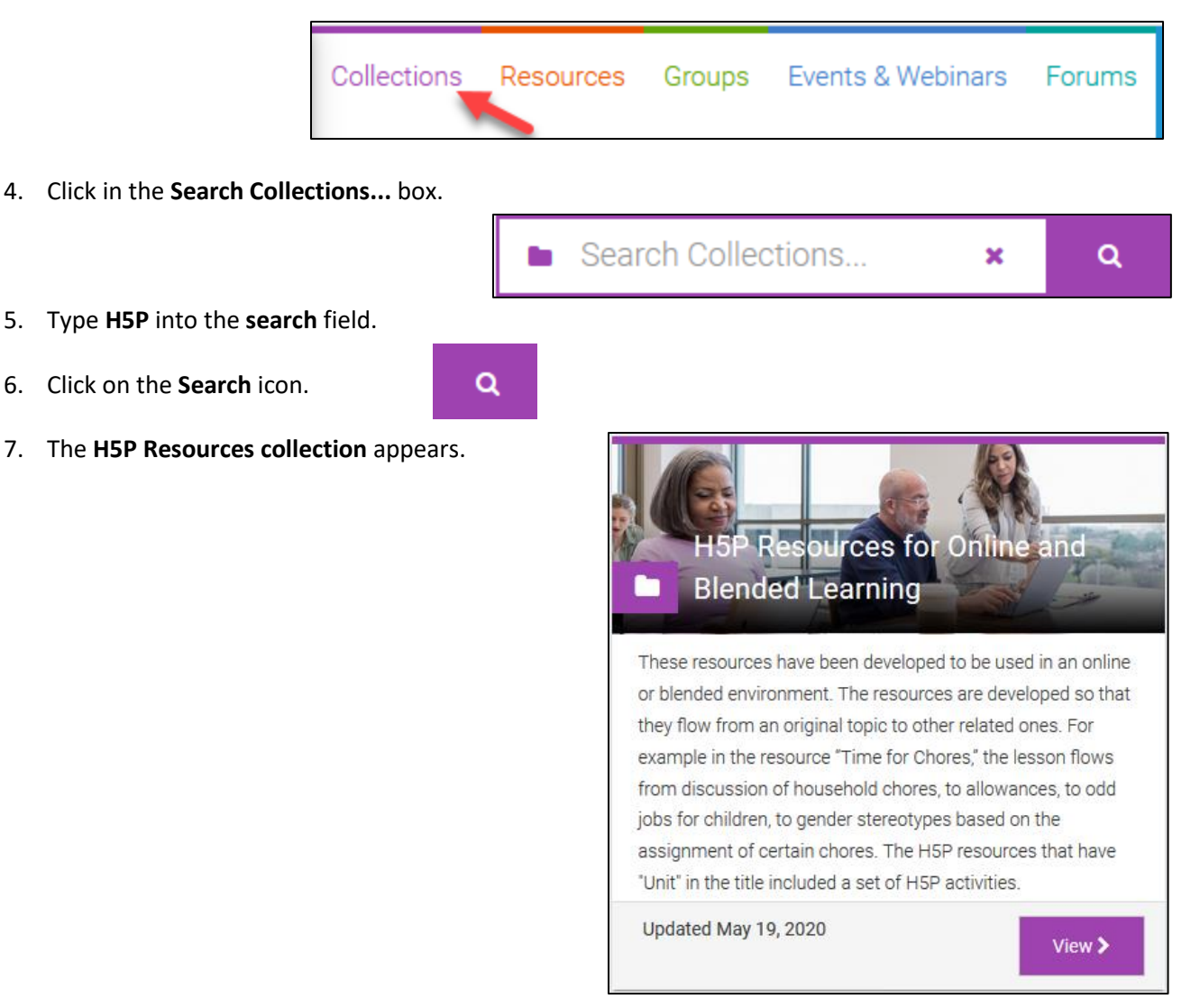

- 8. Click on the **View** button.
- 9. **H5P learning objects** appear in a table, categorized by CLB levels.

**Note**: In the image on the following page the H5P learning objects for CLB 1 and 2 are displayed.

# Avenue learnit2teach

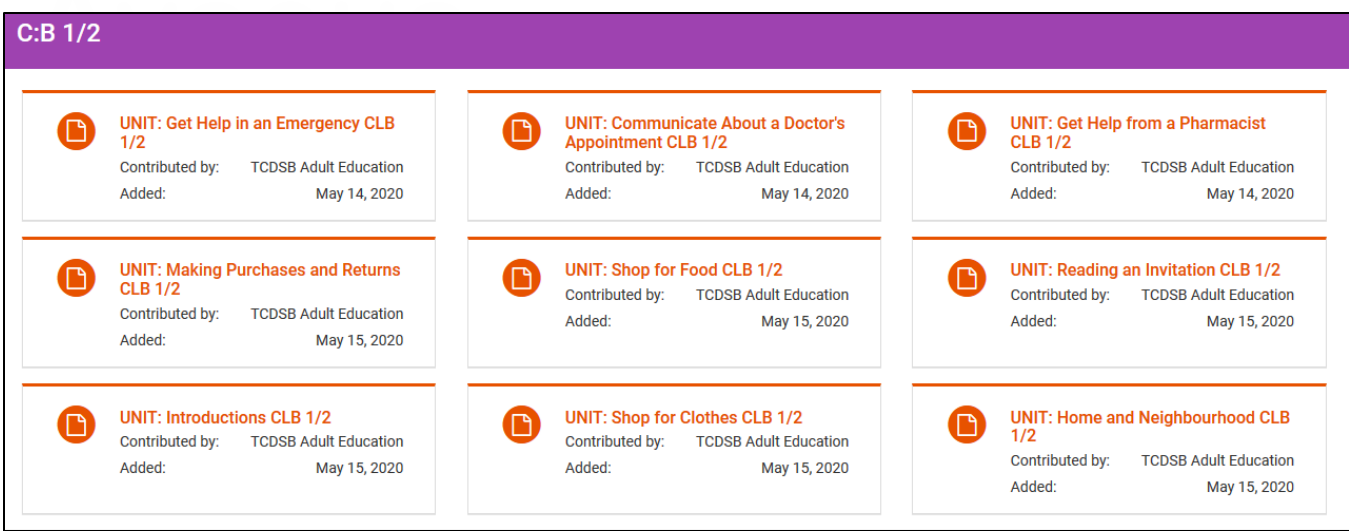

- 10. Instructors may **browse** through these pages to find a suitable H5P learning object.
- 11. To select an **H5P learning object**, an instructor clicks on an H5P list item.

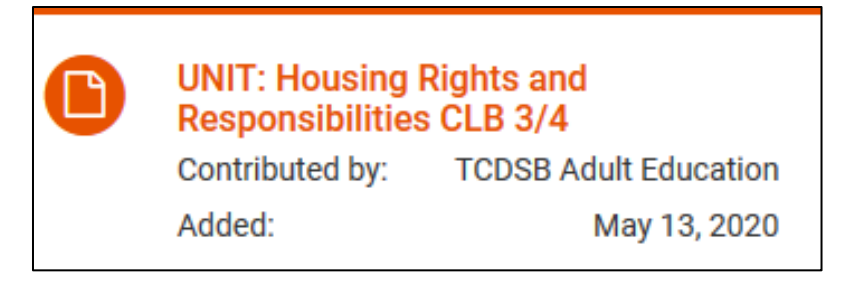

12. In this example the H5P learning object is part of a **unit of study**.

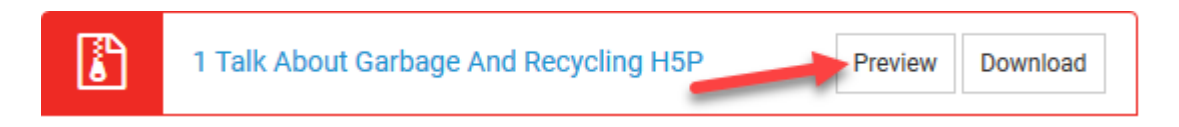

13. To learn more about the H5Ps in this unit, the instructors click on the **Preview** button.

**Note**: The interactive preview appears at the bottom of the screen. Instructors can test it out to determine if it is suitable for their purposes. (see image on the following page)

# Avenue learnit2teach

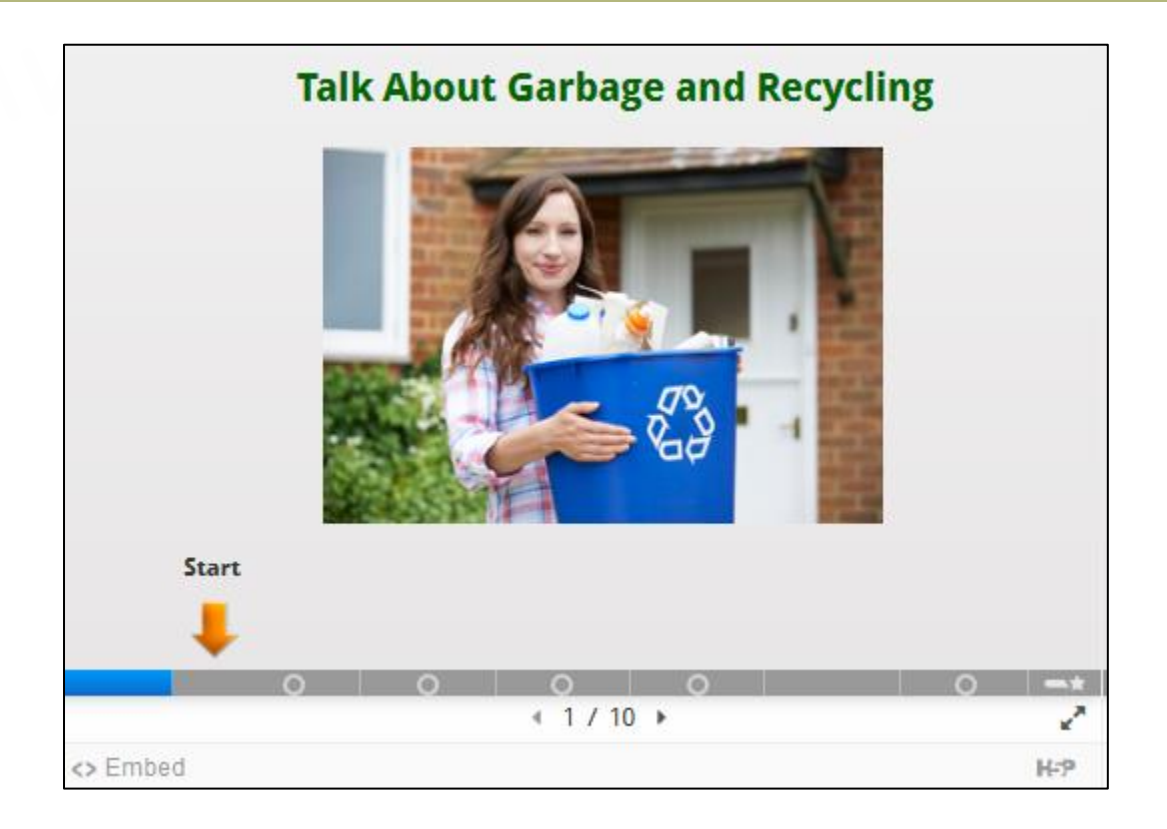